# รับคืน, ลดหนี้ Credit Note

Í

# สารบัญ

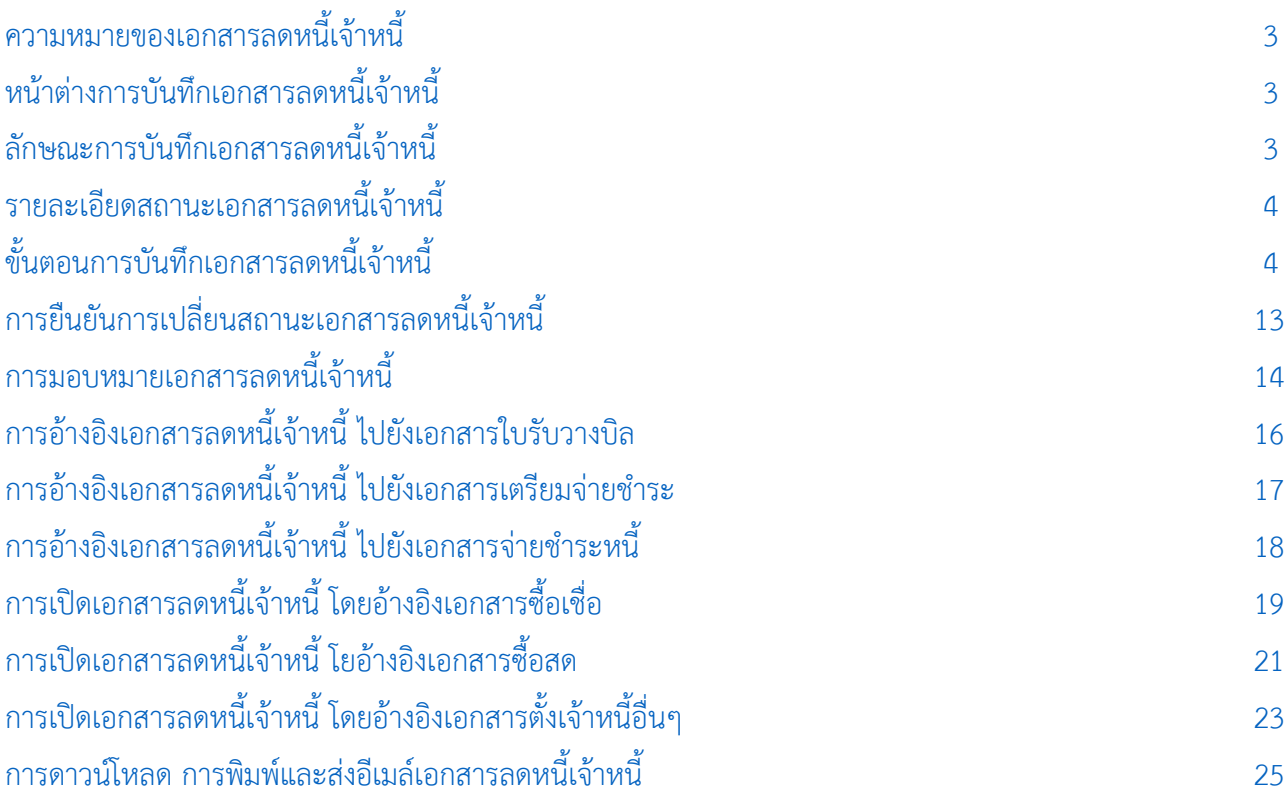

<span id="page-1-0"></span>\* ผู้ใช้สามารถคลิกที่รายการสารบัญ เพื่อไปหน้าเอกสารดังกล่าวได้ทันที

# ลดหนี้เจ้าหนี้ (Purchase Credit Note)

หมายถึง การบันทึกรายการส่งคืนสินค้า และลดหนี้จากการซื้อสินค้าหรือบริการเป็นเงินเชื่อ/เงินสด ส่งผลทำ ให้ยอดหนี้ลดลง

#### <span id="page-2-0"></span>หน้าต่างการบันทึกเอกสารลดหนี้เจ้าหนี้

หน้าต่างบันทึกจะแบ่งข้อมูลออกเป็น 6 ส่วน คือ

- Basic Data คือ การบันทึกรายละเอียดข้อมูลเอกสารลดหนี้เจ้าหนี้ได้แก่ รหัสเจ้าหนี้ เลขที่เอกสาร
- วันที่เอกสาร และรายการเอกสาร เป็นต้น
- Detail คือ การบันทึกรายละเอียดเพิ่มเติมของลูกค้า ได้แก่ที่อยู่ออกบิล สถานที่ส่งของ รูปแบบการ ขนส่ง ผู้รับผิดชอบ แผนกงาน เป็นต้น
	- VAT คือ การบันทึกรายละเอียด ภาษีมูลค่าเพิ่ม
	- Tab Post GL คือ การบันทึกรายการบัญชี ไปยังบัญชีแยกประเภท
- Note & Attachment คือ การบันทึกรายละเอียด คำอธิบายรายการ หมายเหตุ เงื่อนไขต่างๆ และ แนบไฟล์เอกสารเพิ่มเติม
	- Define Field คือ การบันทึกข้อมูลที่ผู้ใช้ได้สร้างฟอร์มกรอกข้อมูลเพิ่มเติมขึ้นมาด้วยตนเอง

(Tab Define Field จะแสดงก็ต่อเมื่อมีการตั้งค่า Define Field เท่านั้น)

#### <span id="page-2-1"></span>ลักษณะการบันทึกข้อมูลเอกสารลดหนี้เจ้าหนี้

การบันทึกรายการลดหนี้เจ้าหนี้สามารถบันทึกได้ 2 รูปแบบ ได้แก่

- บันทึกเอกสารลดหนี้เจ้าหนี้ โดยไม่ได้อ้างอิงเอกสารซื้อเชื่อ/ซื้อสด และเอกสารตั้งเจ้าหนี้อื่นๆ
- บันทึกเอกสารลดหนี้เจ้าหนี้ ด้วยการอ้างอิงเอกสารซื้อเชื่อ/ซื้อสด และเอกสารตั้งเจ้าหนี้อื่นๆ

โปรแกรมดึงข้อมูลส าคัญ เช่น ชื่อเจ้าหนี้รายการสินค้า ที่อยู่มาแสดงในเอกสารลดหนี้เจ้าหนี้อัตโนมัติ ผู้ใช้สามารถ ปรับปรุงข้อมูลให้สมบูรณ์ได้

#### <span id="page-3-0"></span>รายละเอียดสถานะเอกสารลดหนี้เจ้าหนี้

สถานะเอกสารลดหนี้เจ้าหนี้มีทั้งหมด 5 สถานะ คือ

Draft คือ เอกสารลดหนี้เจ้าหนี้ที่มีการบันทึกร่างไว้ผู้ใช้ยังบันทึกไม่สมบูรณ์ ที่สามารถบันทึกเพิ่มเติม

ภายหลังได้

 Open คือ เอกสารลดหนี้เจ้าหนี้ที่สร้างขึ้นมาใหม่ หรือเอกสารที่เปิดจากเอกสารซื้อเชื่อ/ซื้อสด ที่รอ การบำไปใช้เอกสารลดหนี้เจ้าหนี้ครั้งต่อไป

- Partial คือ เอกสารลดหนี้เจ้าหนี้ที่มีการนำไปใช้บางส่วนเรียบร้อยแล้ว
- Close คือ เอกสารลดหนี้เจ้าหนี้ที่นำไปอ้างอิงตัดยอดชำระลดหนี้เจ้าหนี้ จากการซื้อเชื่อ/ซื้อสด

เรียบร้อยแล้ว

■ Cancel คือ เอกสารลดหนี้เจ้าหนี้ที่ถูกยกเลิก ไม่สามารถนำไปใช้งานได้อีก

#### <span id="page-3-1"></span>้ขั้นตอนการบันทึกเอกสารลดหนี้เจ้าหนี้

1. ผู้ใช้สามารถบันทึกเอกสารลดหนี้เจ้าหนี้โดยกดเมนู "Purchase" > "ลดหนี้เจ้าหนี้" ดังรูป

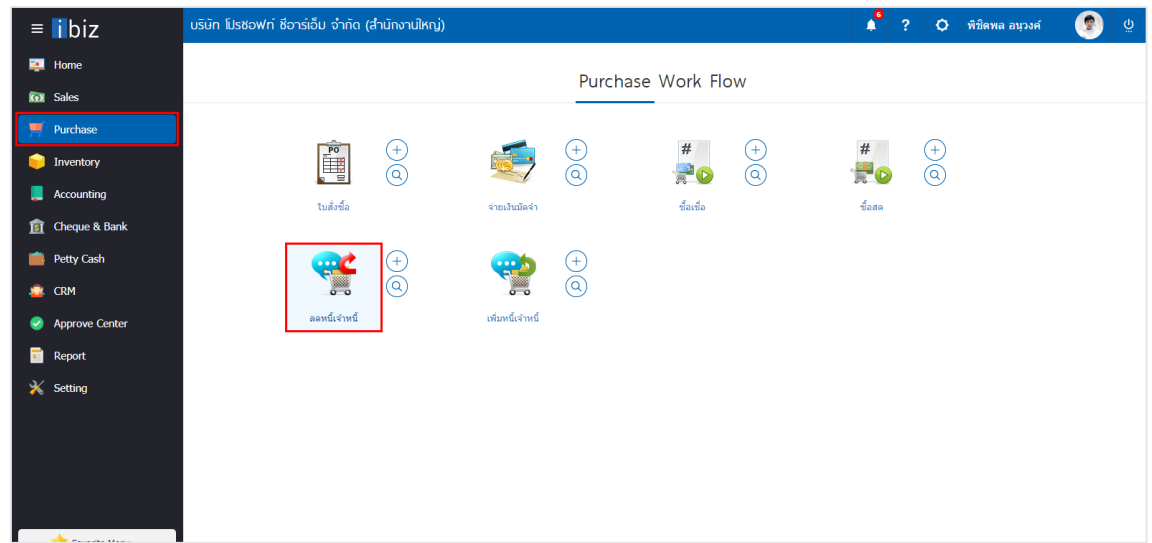

2. ระบบจะแสดงหน้าจอรายการลดหนี้เจ้าหนี้ ผู้ใช้สามารถสร้างเอกสารลดหนี้เจ้าหนี้ใหม่ได้ โดยกดปุ่ม "New" ทางด้านขวาบนของหน้าจอโปรแกรม ดังรูป

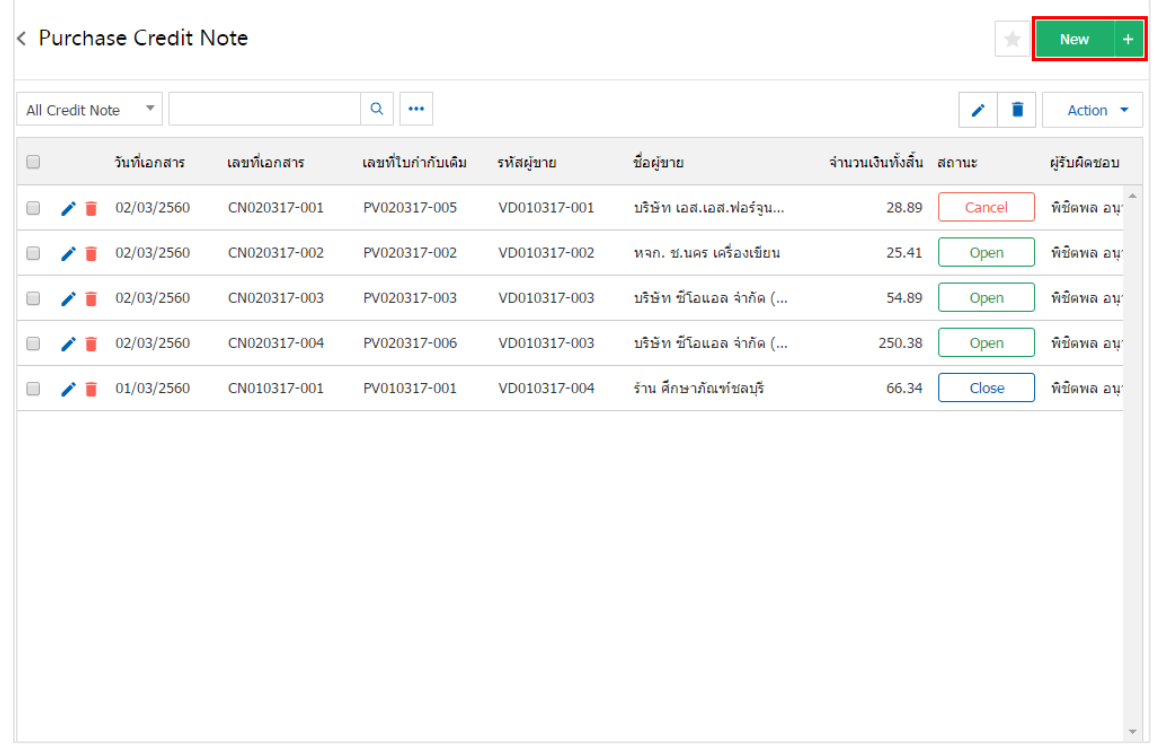

3. ใน Tab "Basic Data"คือ การบันทึกรายละเอียดข้อมูลเอกสารลดหนี้เจ้าหนี้ เช่น รหัสเจ้าหนี้ เลขที่เอกสาร ้วันที่เอกสาร เป็นต้น ผู้ใช้ควรทำการกรอกข้อมูลในฟอร์มที่มีเครื่องหมาย " \* " ให้ครบถ้วน ดังรูป

![](_page_4_Picture_59.jpeg)

4. ใน Tab รายการสินค้า ผู้ใช้สามารถเพิ่มสินค้าได้หลายรายการ โดยกดปุ่ม "+ เลือกสินค้า" ระบบจะแสดง รายการข้อมูลสินค้าทั้งหมด เช่น รหัสสินค้า ชื่อสินค้า หน่วยนับ ราคา/หน่วย เป็นต้น ให้ผู้ใช้เลือกรายการสินค้า ดังรูป

![](_page_5_Picture_51.jpeg)

5. ระบบจะแสดงรายการข้อมูลสินค้าทั้งหมด เช่น รหัสสินค้า ชื่อสินค้า ราคา/หน่วย เป็นต้น ดังรูป

![](_page_5_Picture_52.jpeg)

\* หมายเหตุ : ในกรณีที่สินค้ามีจำนวนมาก ผู้ใช้สามารถพิมพ์รหัสสินค้า ชื่อสินค้า ชื่อหน่วยและข้อมูลอื่นๆ ในช่องรายการค้นหาได้

6. ผู้ใช้สามารถกำหนดคลังสินค้า ที่เก็บสินค้า จำนวนสินค้า และส่วนลดสำหรับสินค้าที่ต้องการส่งคืนลดหนี้ได้ ดังรูป

![](_page_6_Picture_65.jpeg)

\* หมายเหตุ : ในกรณีส่วนลดสินค้า ผู้ใช้สามารถกำหนดส่วนลดได้ 2 รูป คือ "แบบจำนวนเงิน" และ "แบบเปอร์เซ็นต์"

7. ผู้ใช้สามารถแทรกสินค้าระหว่างสินค้าชิ้นอื่นได้ โดยเลือกรายการสินค้า 1 รายการ จากนั้นกดปุ่ม"แทรก ี สินค้า" > "เลือกสินค้าที่ต้องการแทรกเพิ่ม" ระบบจะแสดงสินค้าที่เพิ่มตรงตำแหน่งด้านบนของรายการที่เลือก ดังรูป

![](_page_6_Picture_66.jpeg)

8. ระบบจะรวมจำนวนเงินของราคาสินค้าทั้งหมดให้ในส่วนท้ายบิลด้านล่าง ผู้ใช้สามารถระบุส่วนลดการค้าได้ ทั้งรูปแบบจำนวนเงินและเปอร์เซ็นต์

![](_page_6_Picture_67.jpeg)

9. ผู้ใช้สามารถเลือกภาษีที่ปรากฏในท้ายเอกสาร โดยข้อมูลภาษีจะอ้างอิงข้อมูลตามที่ผู้ใช้ได้ทำการ "ตั้งค่า ข้อมูลเจ้าหนี้" หรือ "ตั้งค่าข้อมูลภาษีซื้อ" ดังรูป

![](_page_7_Picture_62.jpeg)

10. ใน Tab "Detail" การบันทึกรายละเอียดเพิ่มเตอมของลูกค้า ได้แก่ ข้อมูลการออกเอกสาร ข้อมูลการขนส่ง ข้อมูลการซื้อ ข้อมูลการวางบิล จ่ายเงินและอื่นๆ โดยระบบจะอ้างอิงข้อมูลที่อยู่ของเจ้าหนี้ที่ผู้ใช้ได้มีการตั้งค่า ้รายละเอียดข้อมูลที่อยู่ของเจ้าหนี้ตั้งแต่ต้น ผู้ใช้สามารถแก้ไขข้อมูลในส่วนนี้ได้ รวมถึงกำหนดวิธีการขนส่ง ผู้รับผิดชอบ แผนกงานที่รับผิดชอบ และมีผลต่อสต็อก ผู้ใช้สามารถเลือกได้ว่าสินค้าที่คืนออกไปจะมีผลต่อสต็อก หรือไม่ ดังรูป

![](_page_7_Picture_63.jpeg)

11. ใน Tab "VAT" คือ การบันทึกรายละเอียดภาษีมูลค่าเพิ่ม ระบบจะแสดงรายละเอียดภาษีมูลเพิ่ม ทันทีหลัก จากที่บันทึกข้อมูลแบบมีภาษี ผู้ใช้สามารถเพิ่มหรือแก้ไขข้อมูลภาษีมูลค่าเพิ่มได้ โดยกดปุ่ม " + " เพื่อเพิ่มข้อมูล ภาษีมูลค่าเพิ่ม หรือ " ✔ " เพื่อทำการแก้ไข โดยระบบจะดึงข้อมูลที่ผู้ใช้ได้มีการตั้งค่าภาษีจาก "การตั้งค่าเจ้าหนี้" ี และ "การตั้งค่าภาษี" และระบบจะทำการคำนวณภาษีโดยอัตโนมัติ ดังรูป

![](_page_8_Picture_51.jpeg)

12. ใน Tab "Post GL" คือการบันทึกผ่านรายการ(Posting) ไปยังบัญชีแยกประเภท (General Ledger) ผู้ใช้ สามารถ Post GL โดยกดปุ่ม "Simulated" ผู้ใช้สามารถเพิ่มเติมบัญชีได้ โดยกดปุ่ม " + เลือกบัญชี" เพื่อเพิ่มข้อมูล บัญชี ผู้ใช้สามารถแก้ไขคำอธิบายได้ โดยกดปุ่ม " Doc. Info"

![](_page_9_Picture_110.jpeg)

13. ใน Tab "Note & Attachment" คือ การระบุหมายเหตุท้ายบิล ผู้ใช้สามารถระบุหมายเหตุต่างๆ ที่ต้องการ โดยกดปุ่ม " + " > "ระบุรายละเอียดที่ต้องการ" > " ตั้งเป็นหมายเหตุที่แสดงในท้ายฟอร์ม" ใช้ในกรณีที่หมาย เหตุท้ายบิลมีมากกว่า 1 ขึ้นไป เพื่อนำมาแสดงในท้ายฟอร์ม > "  $\checkmark$  " เพื่อเป็นการบันทึกข้อมูล ดังรูป

![](_page_9_Picture_111.jpeg)

\* หมายเหตุ : สัญลักษณ์ " ↑ " และ " ↓ " คือ การเลื่อนข้อความขึ้น หรือลงตามที่ผู้ใช้ต้องการ

\* หมายเหตุ : ในกรณีที่ผู้ใช้มีเอกสารอื่นๆ เพื่อนำมาอ้างอิงในเอกสารลดหนี้เจ้าหนี้ ผู้ใช้สามารถ "แนบไฟล์" เอกสารอื่นๆได้

- 14. ใน Tab "Define Field" คือ การบันทึกข้อมูลที่ผู้ใช้ได้สร้างฟอร์มกรอกข้อมูลเพิ่มเติมขึ้นมาด้วยตนเอง ซึ่ง Define Field จะมีทั้งหมด 5 รูปแบบ ได้แก่
- รูปแบบ Text Box คือ การแสดงข้อมูลรูปกล่องข้อความขนาดเล็ก ที่ผู้ใช้สามารถกรอกข้อมูลได้ไม่ ี จำกัดจำนวนตัวอักษร และกรอกข้อมูลได้เพียงบรรทัดเดียวเท่านั้น
- รูปแบบ Text Area คือ การแสดงข้อมูลรูปแบบกล่องข้อความขนาดใหญ่ ที่ผู้ใช้สามารถกรอกข้อมูล ได้ไม่จำกัดจำนวนตัวอักษร และกรอกข้อมูลได้หลายบรรทัด
	- รูปแบบ Dropdown คือ การแสดงข้อมูลรูปแบบตัวเลือก ที่ผู้ใช้สามารถกำหนดข้อมูลตัวเลือกในเมนู

#### "Setting" > "General" > "ENUM"

- รูปแบบ Date คือ การแสดงข้อมูลรูปแบบวัน เดือน ปี
- รูปแบบ Time คือ การแสดงข้อมูลรูปแบบเวลา

![](_page_10_Picture_124.jpeg)

#### 15. ผู้ใช้สามารถกดปุ่ม "Preview" ก่อนบันทึกเอกสารลดหนี้เจ้าหนี้เพื่อตรวจสอบความถูกต้องของข้อมูลได้ ดังรูป

![](_page_10_Picture_10.jpeg)

![](_page_10_Picture_125.jpeg)

16. หลังจากผู้ใช้ตรวจสอบข้อมูลครบถ้วนแล้ว ให้กดปุ่ม "Save" ทางด้านขวาบนของหน้าจอโปรแกรม เพื่อเป็น การบันทึกข้อมูลเอกสารลดหนี้เจ้าหนี้โดยการบันทึกข้อมูลสามารถแบ่งการบันทึกออกเป็น 4 รูปแบบ ดังนี้

- Save คือการบันทึกเอกสารลดหนี้เจ้าหนี้ปกติ พร้อมแสดงข้อมูลที่มีการบันทึกเรียบร้อยแล้ว
- Save Draft คือการบันทึกแบบร่างเอกสาร เมื่อผู้ใช้บันทึกข้อมูลเอกสารลดหนี้เจ้าหนี้เรียบร้อยแล้ว ระบบจะแสดงหน้าจอการบันทึกเอกสารลดหนี้เจ้าหนี้แบบร่างทันที
- Save & New คือการบันทึกพร้อมเปิดหน้าบันทึกข้อมูลเอกสารลดหนี้เจ้าหนี้ใหม่ เมื่อผู้ใช้บันทึก ข้อมูลเอกสารลดหนี้เจ้าหนี้เรียบร้อยแล้ว ระบบจะแสดงหน้าจอการบันทึกข้อมูลเอกสารลดหนี้ เจ้าหนี้ใหม่ทันที
- Save & Close คือการบันทึกพร้อมย้อนกลับไปหน้ารายการลดหนี้เจ้าหนี้ เมื่อผู้ใช้บันทึกข้อมูล เอกสารลดหนี้เจ้าหนี้เรียบร้อยแล้ว ระบบจะย้อนกลับแสดงหน้าจอรายการลดหนี้เจ้าหนี้ทั้งหมด ทันที

![](_page_11_Picture_6.jpeg)

#### <span id="page-12-0"></span>การยืนยันการเปล่ียนสถานะเอกสารลดหนี้เจ้าหนี้

1. ผู้ใช้สามารถยืนยันเปลี่ยนสถานะเอกสารลดหนี้เจ้าหนี้ได้ โดยกดปุ่ม "เลือกรายการลดหนี้เจ้าหนี้ที่ต้องการ เปลี่ยนสถานะ 1 รายการ" > "Action" > "Change Status" ระบบจะแสดง Pop – up เพื่อให้ผู้ใช้ยืนยันการ เปลี่ยนสถานะเอกสารลดหนี้เจ้าหนี้

เงื่อนไขการเปลี่ยนสถานะ มีทั้งหมด ดังนี้

- สถานะ Open, Partial เปลี่ยนเป็นสถานะ Cancel
- สถานะ Close, Cancel จะไม่สามารถเปลี่ยนสถานะจากเดิมได้ เนื่องจากเอกสารถูกปิด หรือ ถูกยกเลิกเรียบร้อยแล้ว

![](_page_12_Picture_96.jpeg)

## <span id="page-13-0"></span>การมอบหมายเอกสารลดหนี้เจ้าหนี้

คือ การมอบหมายเอกสารลดหนี้เจ้าหนี้ในกรณีที่ผู้ใช้ต้องการมอบหมายเอกสารให้กับบุคคล, เจ้าหน้าที่ท่าน อื่นๆ เป็นผู้รับผิดชอบเอกสารหนี้เจ้าหนี้แทน ซึ่งมีการมอบหมายทั้งหมด 2 รูปแบบ ดังนี้

 Tab Employee คือ การมอบหมายเอกสารลดหนี้เจ้าหนี้ให้กับพนักงานในบริษัท หรือจากการตั้งค่า พนักงานที่เมนู "Setting" > "Company" > "พนักงาน"

 $\blacksquare$  Tab Queue คือ การเรียงลำดับการส่งมอบหมายเอกสารหนี้เจ้าหนี้ให้กับพนักงานในคิวดังกล่าว หรือจากการตั้งค่าคิวที่เมนู "Setting" > "Company" > "คิว"

1. ให้ผู้ใช้ทำการเลือกรายการเอกสารลดหนี้เจ้าหนี้ที่ต้องการมอบหมายเอกสาร ดังรูป

![](_page_13_Picture_77.jpeg)

2. จากนั้นให้ผู้ใช้กดปุ่ม "Action" > "Assign" ระบบจะแสดง Pop – up เพื่อยืนยันการมอบหมายเอกสารทั้ง รูปแบบ Employee และ Queue ดังรูป

![](_page_14_Picture_51.jpeg)

### <span id="page-15-0"></span>การอ้างอิงเอกสารลดหนี้เจ้าหนี้ไปยังเอกสารใบรับวางบิล

คือ การอ้างอิงเอกสารลดหนี้เจ้าหนี้ ไปยังเอกสารใบรับวางบิลนั้นเป็นวิธีที่ช่วยลดระยะเวลาในการสร้างเอกสารใบ รับวางบิลใหม่ และช่วยให้ข้อมูลกระบวนการขายมีความต่อเนื่องกัน โดยมีวิธีการอ้างอิง ดังนี้

1. ให้ผู้ใช้ทำการเลือกรายการเอกสารใบรับวางบิลที่มีสถานะ Open, Approve, Partial เท่านั้น ดังรูป

![](_page_15_Picture_74.jpeg)

2. จากนั้นให้ผู้ใช้กดปุ่ม "Action" > "Create Bill Acceptance" ระบบจะแสดง Pop – up เพื่อยืนยันการ สร้างเอกสารใบรับวางบิล ดังรูป

![](_page_15_Picture_75.jpeg)

### <span id="page-16-0"></span>ี การอ้างอิงเอกสารลดหนี้เจ้าหนี้ไปยังเอกสารเตรียมจ่ายชำระ

้คือ การอ้างอิงเอกสารลดหนี้เจ้าหนี้ ไปยังเอกสารเตรียมจ่ายชำระ นั้นเป็นวิธีที่ช่วยลดระยะเวลาในการสร้าง เอกสารเตรียมจ่ายชำระใหม่ และช่วยให้ข้อมูลกระบวนการซื้อมีความต่อเนื่องกัน โดยมีวิธีการอ้างอิง ดังนี้

1. ให้ผู้ใช้ทำการเลือกรายการเอกสารลดหนี้เจ้าหนี้ที่มีสถานะ Open, Approve, Partial เท่านั้น ดังรูป

![](_page_16_Picture_79.jpeg)

2. จากนั้นให้ผู้ใช้กดปุ่ม "Action" > "Create Pre-Payment" ระบบจะแสดง Pop – up เพื่อยืนยันการสร้าง เอกสารเตรียมจ่ายชำระ ดังรูป

![](_page_16_Picture_80.jpeg)

### <span id="page-17-0"></span>ึ การอ้างอิงเอกสารลดหนี้เจ้าหนี้ ไปยังเอกสารจ่ายชำระหนี้

้คือ การอ้างอิงเอกสารลดหนี้เจ้าหนี้ ไปยังเอกสารจ่ายชำระหนี้ นั้นเป็นวิธีที่ช่วยลดระยะเวลาในการสร้างเอกสาร ้จ่ายชำระหนี้ใหม่ และช่วยให้ข้อมูลกระบวนการซื้อมีความต่อเนื่องกัน โดยมีวิธีการอ้างอิง ดังนี้

1. ให้ผู้ใช้ทำการเลือกรายการเอกสารลดหนี้เจ้าหนี้ที่มีสถานะ Open, Approve, Partial เท่านั้น ดังรูป

![](_page_17_Picture_75.jpeg)

2. จากนั้นให้ผู้ใช้กดปุ่ม "Action" > "Create Payment" ระบบจะแสดง Pop – up เพื่อยืนยันการสร้าง เอกสารจ่ายชำระหนี้ ดังรูป

![](_page_17_Picture_76.jpeg)

## <span id="page-18-0"></span>การเปิดเอกสารลดหนี้เจ้าหนี้ โดยอ้างอิงเอกสารซือ้ เชื่อ

1. ผู้ใช้สามารถเปิดเอกสารลดหนี้เจ้าหนี้โดยอ้างอิงเอกสารซื้อเชื่อ โดยกดเมนู "Purchase" > "ซื้อเชื่อ" ดังรูป

![](_page_18_Picture_65.jpeg)

2. ระบบจะแสดงหน้าจอรายการซื้อเชื่อ ผู้ใช้ต้องเลือกเอกสารซื้อเชื่อที่มีสถานะ "Open" "Partial" หรือ "Close" เท่านั้น ดังรูป

![](_page_18_Picture_66.jpeg)

3. จากนั้นให้ผู้ใช้ กดปุ่ม "Action" ทางด้านขวาบนของหน้าจอโปรแกรม แล้วเลือกคำสั่ง "Create Credit Note" ระบบจะแสดง Pop – up เพื่อให้ผู้ใช้ยืนยันการเปิดเอกสารลดหนี้เจ้าหนี้ ดังรูป

![](_page_19_Picture_48.jpeg)

![](_page_19_Picture_49.jpeg)

# <span id="page-20-0"></span>การเปิดเอกสารลดหนี้เจ้าหนี้ โดยอ้างอิงเอกสารซือ้ สด

1. ผู้ใช้สามารถเปิดเอกสารลดหนี้เจ้าหนี้โดยอ้างอิงเอกสารซื้อสด โดยกดเมนู "Purchase" > "ซื้อสด" ดังรูป

![](_page_20_Picture_50.jpeg)

2. ระบบจะแสดงหน้าจอรายการซื้อสด ผู้ใช้ต้องเลือกเอกสารซื้อสดที่มีสถานะ "Open" เท่านั้น ดังรูป

![](_page_20_Picture_51.jpeg)

3. จากนั้นให้ผู้ใช้ กดปุ่ม "Action" ทางด้านขวาบนของหน้าจอโปรแกรม แล้วเลือกคำสั่ง "Create Credit Note" ระบบจะแสดง Pop – up เพื่อให้ผู้ใช้ยืนยันการเปิดเอกสารลดหนี้เจ้าหนี้ ดังรูป

![](_page_21_Picture_2.jpeg)

#### <span id="page-22-0"></span>การเปิดเอกสารลดหนี้เจ้าหนี้ โดยอ้างอิงเอกสารตั้งเจ้าหนี้อื่นๆ

1. ผู้ใช้สามารถเปิดเอกสารลดหนี้เจ้าหนี้ โดยอ้างอิงเอกสารตั้งเจ้าหนี้อื่นๆ โดยกดเมนู "Accounting" > "Account Payable" > "ตั้งเจ้าหนี้อื่นๆ" ดังรูป

![](_page_22_Picture_64.jpeg)

2. ระบบจะแสดงหน้าจอรายการตั้งเจ้าหนี้อื่นๆ ผู้ใช้ต้องเลือกเอกสารตั้งเจ้าหนี้อื่นๆ ที่มีสถานะ "Open" หรือ "Partial" เท่านั้น ดังรูป

![](_page_22_Picture_65.jpeg)

3. จากนั้นให้ผู้ใช้ กดปุ่ม "Action" ทางด้านขวาบนของหน้าจอโปรแกรม แล้วเลือกคำสั่ง "Create Credit Note" ระบบจะแสดง Pop – up เพื่อให้ผู้ใช้ยืนยันการเปิดเอกสารลดหนี้เจ้าหนี้ ดังรูป

![](_page_23_Picture_45.jpeg)

![](_page_23_Picture_46.jpeg)

#### <span id="page-24-0"></span>การดาว์นโหลด การพิมพ์และส่งอีเมล์เอกสารลดหนี้เจ้าหนี้

- 1. เมื่อผู้ใช้สร้างเอกสารลดหนี้เจ้าหนี้เสร็จสิ้นแล้วต้องการดาว์นโหลด การพิมพ์ หรือส่งอีเมล์ ให้ผู้ใช้กดปุ่ม
- " " ทางด้านขวาบนของหน้าจอโปรแกรม ในหน้าจอรายละเอียดเอกสารลดหนี้เจ้าหนี้ ดังรูป

![](_page_24_Picture_4.jpeg)

2. ระบบจะแสดงหน้าจอแบบฟอร์มเอกสารลดหนี้เจ้าหนี้ ผู้ใช้สามารถเลือกกดปุ่ม "Download" "Print" หรือ "Send Email" ทางด้านขวาบนของหน้าจอโปรแกรม ตามที่ผู้ใช้ต้องการได้ทันที ดังรูป

![](_page_24_Picture_73.jpeg)

\* หมายเหตุ : ไฟล์เอกสารลดหนี้เจ้าหนี้จะอยู่ในรูปแบบนามสกุล .pdf